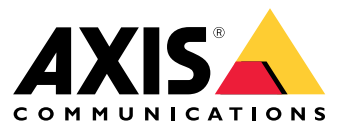

User Manual

## Table of Contents

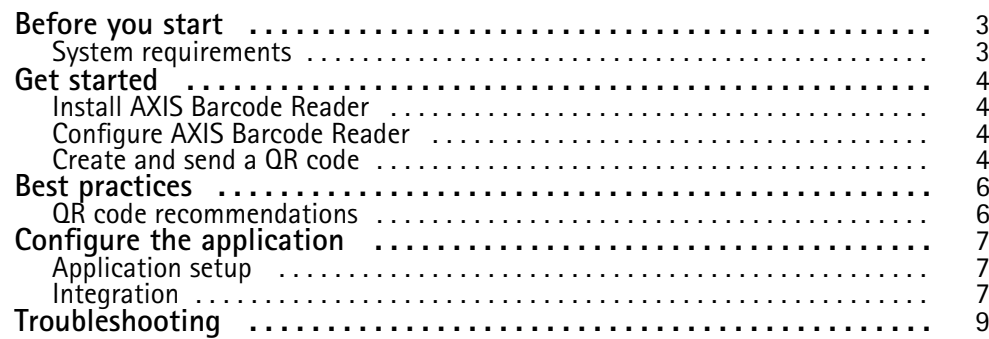

### <span id="page-2-0"></span>Before you start

## Before you start

The AXIS Barcode Reader allows QR codes® to be read using an embedded application installed on selected Axis intercoms anc cameras. This product is used in connection with AXIS Camera Station Secure Entry, VAPIX® application programming interface, or <sup>a</sup> third party access control system.

*QR Code® is <sup>a</sup> registered trademark of DensoWave Incorporated in Japan and other countries.*

### **System requirements**

It is best practice to ensure your device is running the latest firmware available. Go to *[axis.com](https://www.axis.com/)* to update this now.

The application can be installed in compatible Axis network video devices that support AXIS Camera Application Platform. A complete list of compatible devices and firmware versions is available at *[axis.com/products/axis-barcode-reader](https://www.axis.com/products/axis-barcode-reader)*

### <span id="page-3-0"></span>Get started

### Get started

### **Install AXIS Barcode Reader**

Download the AXIS Barcode Reader installation package from *[axis.com](https://www.axis.com/)*.

Follow the steps in the *app[lication](https://www.youtube.com/watch?v=kdWAeAZPYSg&t=37s) setup video* for <sup>a</sup> simple installation process.

#### Note

To install the application on the device, you need administrator rights.

- 1. Go to the device's webpage.
- 2. Go to **Settings <sup>&</sup>gt; Apps**.
- 3. Click **Add** to upload the application file (.eap) to the camera.

To activate the license, you need <sup>a</sup> license key that is generated by the license code and the Axis device serial number. If you don't have <sup>a</sup> license key on your computer, do the following:

- 1. Go to *[axis.com/applications](https://www.axis.com/applications)*
- 2. Go to **License key registration**.
- 3. Enter the license code and the serial number.
- 4. Save the license key file on the computer. Browse to select the file and then click **Activate**.

### **Configure AXIS Barcode Reader**

- 1. To change the QR identification profile, go to **Configuration <sup>&</sup>gt; Access control <sup>&</sup>gt; Identification profiles** and click . See *[Identification](https://help.axis.com/axis-camera-station-5#identification-profiles) profiles*.
- 2. Add <sup>a</sup> door. See *Add <sup>a</sup> [door](https://help.axis.com/axis-camera-station-5#add-a-door)*.
- 3. Select **QR** as the identification profile for this door. See *Door [settings](https://help.axis.com/axis-camera-station-5#door-settings)*.
- 4. Add <sup>a</sup> barcode reader. See *Add <sup>a</sup> [reader](https://help.axis.com/axis-camera-station-5#add-a-reader)*.
	- 4.1 Under one side of the door, click **Add reader**.
	- 4.2 Select **AXIS Barcode Reader** from the **Reader type** drop-down list. Enter <sup>a</sup> name and click **OK**.

### **Create and send <sup>a</sup> QR code**

#### Note

QR code credential enrollment and distribution will require an access control management system such as AXIS Camera Station Secure Entry, VAPIX® , or <sup>a</sup> third party access control management system.

To use AXIS Camera Station Secure Entry to create and send the QR code, follow the instructions below.

- Create the QR code credential for new or existing cardholders.
	- 1. Go to **Access management** in the *AXIS [Camera](https://help.axis.com/axis-camera-station-5#access-management) Station user manual* to learn how to create <sup>a</sup> cardholder.
	- 2. To add a QR code to an existing cardholder, select the cardholder, click  $\ddot{\cdot}$  and then Edit.
	- 3. You must fill out the **Name** and **Email address** fields for <sup>a</sup> QR code to be sent to the cardholder.

## Get started

- 4. Click  $\overline{+}$  and select the QR code icon.
- 5. **Name** the QR code and set an **Expiration date**.
- 6. Tick the box if you would like to send the QR code immediately after creating it.
- 7. Click **Add** and then **Add** again on the top left of the page.
- Send the QR code to the cardholder.
	- 1. Click next to the cardholder you wish to send the QR code to then select **Distribute QR code**.
	- 2. In the pop-up, confirm the details and click **OK**.
	- 3. Click **Close**.

To edit the QR code email message template, go to settings on the left bar and select the **Email template**.

The visitor is visible in the list of current visitors. The status is active during the time that the invitation is valid.

## <span id="page-5-0"></span>Best practices

## Best practices

### **QR code recommendations**

#### Note

The QR code should not be more than 200 bytes. If more bytes are added to the QR code, it will become harder to read.

For best scanning results the presented QR code should be sharp with high contrast and even illumination.

#### **Recommendations**:

- A **mobile device** holding <sup>a</sup> QR code should have 1080 p resolution.
- A QR code on <sup>a</sup> **printed page** should be clear and without distortion.

## <span id="page-6-0"></span>Configure the application

### Configure the application

### **Application setup**

You must configure the application from the AXIS Barcode Reader setup page.

#### **Text overlay**

Data from the scanned QR code can be displayed as dynamic text overlay.

• Click to toggle **Text overlay** on or off.

#### Note

You must enable dynamic text overlay in the device's web interface for AXIS Barcode Reader's text overlay to work.

In your device's web interface, go to **Overlay settings** and type **#D** in the space next to **Include text**.

#### **Cooldown**

• Under **Cooldown** enter the desired **Cooldown time** in the field. A rescanned QR code is not accepted unless the cooldown time has elapsed.

#### **HTTPS**

• Toggle to enforce communication with door controllers over HTTPS.

#### **Ignore server certificate validation**

• Toggle **Ignore server certificate validation** if you have configured certification and would like to allow communication with devices even if they are invalid.

#### **Send credential type**

Configure how you want to send data to the Axis network door controller on QR codes.

- **Type**: Chose the credential type.
- **Bit Count**: Set the bit count in the credential.
- **Description**: You can optionally add <sup>a</sup> description for the credential type.

### **Integration**

#### **Integration**

Add **Door controllers** to integrate them with AXIS Barcode Reader. You can add up to five door controllers which can authenticate QR codes sent from AXIS Barcode Reader by using the authentication key to grant access. Integrate AXIS Barcode Reader into your system using one of two methods.

#### Note

Using **AXIS Camera Station** requires an Axis network door controller with firmware 10.11.30.1 or later.

Using **OSDP** or **Wiegand** requires an Axis network door station with OSDP or Wiegand support and with firmware 1.92 or later.

To use AXIS Barcode Reader through AXIS Camera Station you must first configure door controllers in AXIS Camera Station. Go to *[Configure](#page-3-0) AXIS Barcode Reader on page [4](#page-3-0)* to learn more.

- **OSDP/Wiegand**:
	- 1. In AXIS Camera Station, go to **Configuration** <sup>&</sup>gt; **Access control** <sup>&</sup>gt; **Encrypted communication**.

## Configure the application

- 2. Specify your main encryption key and click OK. To change the main encryption key, click
- 3. In the AXIS Barcode Reader application, turn on **OSDP Secure Channel**. This option is only available after you have set the main encryption key.
- • **AXIS Camera Station Secure Entry**:
	- 1. In AXIS Camera Station, go to **Configuration** <sup>&</sup>gt; **Access control** <sup>&</sup>gt; **Encrypted communication** and under AXIS Barcode Reader, click **Show authentication key** and **Copy key**.
	- 2. In the AXIS Barcode Reader application, turn on **AXIS Camera Station Secure Entry**.

Click **Add** and enter the IP address of the door controller and paste the authentication key.

- • **AXIS VAPIX® Physical Access Control**:
	- 1. Configure VAPIX® Physical Access Control. For more information on how to do this, visit *[axis.com/developer-community](https://www.axis.com/developer-community)*
	- 2. In the AXIS Barcode Reader application, turn on both **OSDP/Wiegand** and **AXIS VAPIX® Physical Access Control**.

Click **Add** and enter the IP address of the door controller and it's username and password.

Once <sup>a</sup> connection is created, view the information on the right panel where you can select the doors you would like to scan QR codes.

## <span id="page-8-0"></span>Troubleshooting

# Troubleshooting

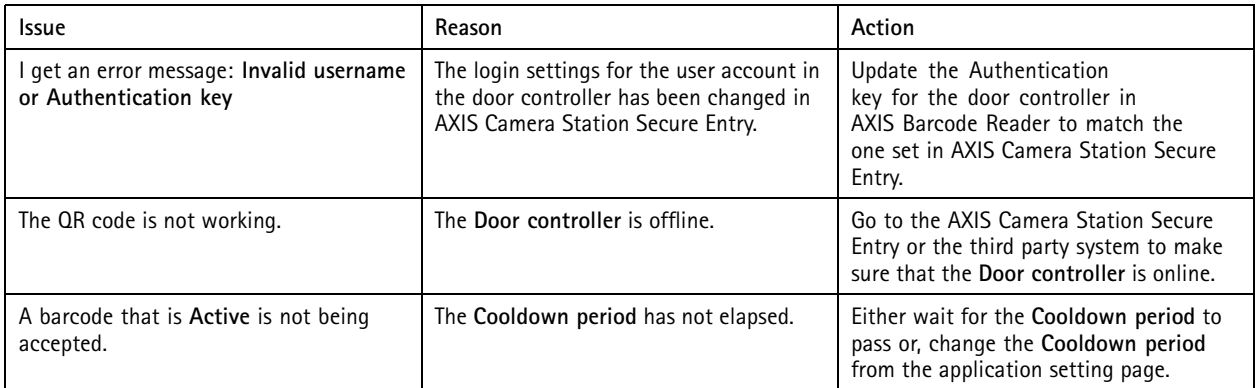

User Manual AXIS Barcode Reader **Date:** March 2022 © Axis Communications AB, 2022 Part No. T10178513

Ver . M3.2